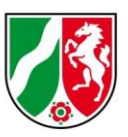

# Anleitung zur Nutzung eines Web Map Service (WMS)

Stand: 05/2023

### **Inhaltsverzeichnis**

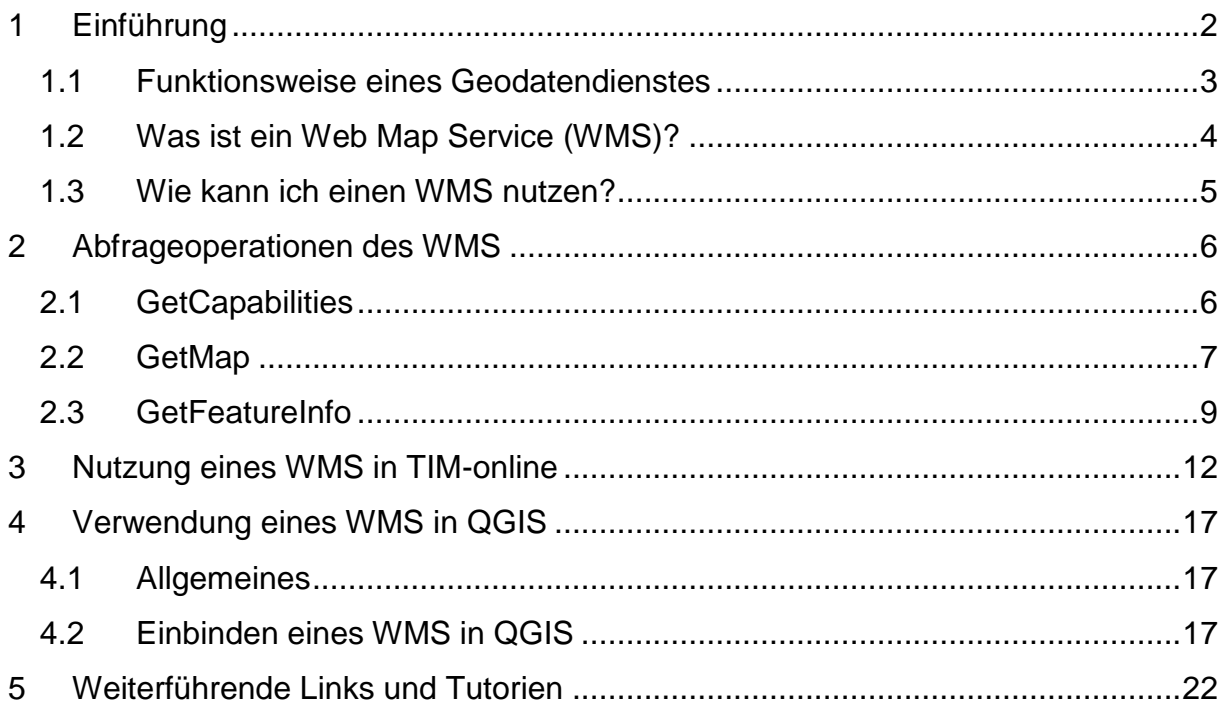

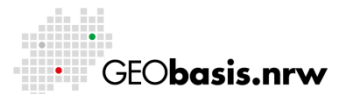

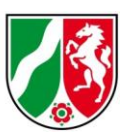

## <span id="page-1-0"></span>**1 Einführung**

Der Einfluss von Geobasisdaten auf Entscheidungen und Handlungen zieht sich durch alle Ebenen der öffentlichen Verwaltung, der Wirtschaft sowie der Wissenschaft. Hierbei sind sie eine essenzielle Plattform für Entwicklung und Forschung aber auch zur Schaffung von Transparenz gegenüber dem Bürger. Im Hinblick auf die damit verbundenen Fragestellungen ist es wichtig, dass Geobasisdaten interoperabel zugänglich sind, um das Wertschöpfungspotential von Daten der öffentlichen Verwaltung für eine Vielzahl von Aufgabengebieten im öffentlichen sowie im privaten Sektor nutzbar zu machen.

Um räumliche Informationen über das Internet schnell und einfach bereitzustellen, setzt Geobasis NRW Geodatendienste ein, die durch das Open Geospatial Consortium (OGC) standardisiert sind. Im Kontext der Open Data Umsetzungen des Landes NRW soll die Bereitstellung der Geobasisdaten seit dem 01.01.2017 primär über Darstellungs- und Downloaddienste erfolgen. Die Geodatendienste unterstützen hierbei den Aufbau der Geodateninfrastruktur von Nordrhein-Westfalen (GDI-NW) und spielen eine zentrale Rolle in netzwerkbasierten Geoanwendungen.

Diese Anleitung soll allen Nutzern von Geobasisdaten einen ersten Einstieg in die Benutzung von Geodatendiensten ermöglichen. Für das Arbeiten mit Geodatendiensten wird in jedem Fall ein Computer mit Internetanschluss benötigt. Erste Schritte, wie das Abrufen der Capabilities des Dienstes und die Darstellung des Dienstes in einem GIS oder Browser, werden im Verlauf dieser Anleitung beschrieben.

Interessierte Geodatennutzer finden am Ende des Dokumentes eine Auflistung weiterführender Links sowie Online-Tutorien zum Thema QGIS.

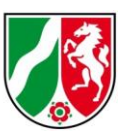

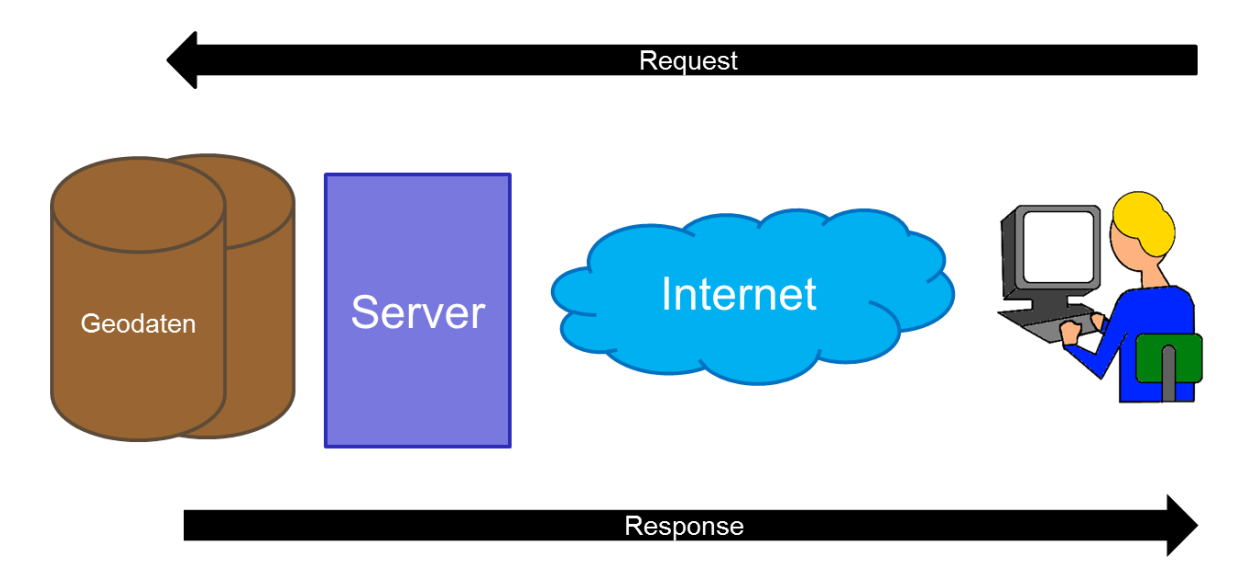

## <span id="page-2-0"></span>**1.1 Funktionsweise eines Geodatendienstes**

#### **Abbildung 1: Funktionsweise eines Geodatendienstes**

Geodatendienste sind Webservices, die den Austausch von Geodaten über standardisierte Schnittstellen ermöglichen. Sie sind dadurch interoperabel in unterschiedlichen Softwareanwendungen nutzbar. Erreichbar ist ein Geodatendienst über eine Internetadresse (URL), die den Dienst eindeutig identifiziert. Geodaten lassen sich abrufen, indem der Nutzer eine Anfrage (Request) an den Diensteserver stellt. Dieser greift wiederum auf die Datengrundlage zu und liefert die Daten (Response) in dem angefragten Datenformat zurück an den Nutzer (Abb. 1). Der Request muss verschiedene (Pflicht-) Parameter enthalten, die dem Diensteserver beispielsweise mitteilen, welcher Layer, Kartenausschnitt oder welches Datenformat ausgegeben werden soll. Für den Zugriff auf Geodatendienste können Geoportale oder geographische Informationssysteme (GIS) genutzt werden.

Die Nutzung von Diensten bietet eine Reihe von Vorteilen, wie z. B. die Möglichkeit, auf den jeweils aktuellen Datenbestand zuzugreifen. Der Nutzer kann Geodaten, die an verschiedenen Orten und in unterschiedlichen Datenformaten gehalten werden, abrufen. Die Kombination verschiedener Datenquellen ist ebenfalls möglich.

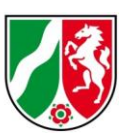

Es lassen sich verschiedene Typen von Geodatendiensten unterscheiden. Es gibt u. a. Download- und Darstellungsdienste. Zu den Darstellungsdiensten gehören beispielsweise der Web Map Service oder der Web Map Tile Service, die Geodaten visualisieren. Der Web Feature Service und der Web Coverage Service zählen hingegen zu den Downloaddiensten, die das direkte Herunterladen der Geodaten unterstützen. Dabei handelt es sich um Raster- oder Vektordaten, die für die lokale Weiterverarbeitung auf dem Rechner gespeichert werden können. Dabei bleibt die volle Semantik der Daten erhalten.

# <span id="page-3-0"></span>**1.2 Was ist ein Web Map Service (WMS)?**

Der wohl am häufigsten genutzte Diensttyp ist der sogenannte Web Map Service (WMS). Dieser dient der Visualisierung von Geodaten. Als Datengrundlage eines WMS können sowohl Raster- als auch Vektordaten dienen. Das Ergebnis einer Anfrage ist ein Kartenausschnitt in einem einfachen Raster-Graphikformat. Zusätzliche Informationen zu den Geodaten können über Legenden, Metadaten oder Sachdaten abgerufen werden.

Der WMS bietet dem Nutzer verschiedene Operationen an, um die gewünschten Daten zurückzuliefern (Abb. 2):

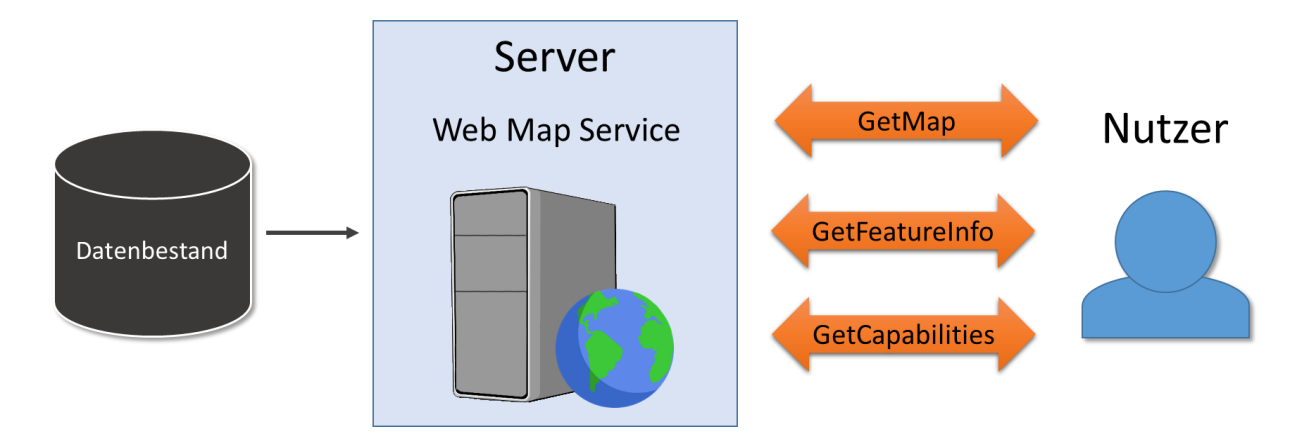

### **Abbildung 2: Grundlagen Web Map Service**

Per HTTP (Hypertext Transfer Protocol) kann über GET- und POST-Anfragen mit dem Diensteserver kommuniziert werden. Werden Kartendienste in einem GIS oder

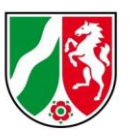

einem Onlineportal/Onlineviewer genutzt, so übernehmen diese Komponenten die Kommunikation mit dem Server. Steht kein GIS oder Viewer zur Verfügung, so kann der WMS auch über einen üblichen Browser angesprochen werden.

Diese verschiedenen Möglichkeiten werden im nächsten Kapitel beschrieben.

## <span id="page-4-0"></span>**1.3 Wie kann ich einen WMS nutzen?**

Dem Nutzer stehen verschiedene Möglichkeiten zur Verfügung, um einen WMS anzufragen:

- 1. Web-Browser (z.B. Internet Explorer, Mozilla Firefox)
- 2. Internetanwendung zur Verarbeitung von Geodaten
- 3. Desktop-Geoinformationssysteme (GIS)

Während die erste Möglichkeit ein Vorwissen über Geodatendienste erfordert, gestaltet sich die Einsichtnahme über eine Internetanwendung zur Verarbeitung von Geodaten bzw. über ein GIS meist einfacher.

In Kapitel 2 werden die Abfrageoptionen des WMS beschrieben. Mit Hilfe der dort erläuterten Parameter kann der Nutzer selbstständig einen WMS über einen Web-Browser anfragen. Diese Art der Anfrage ist komplex, allerdings sind keine weiteren technischen Hilfsmittel erforderlich.

Eine Internetanwendung zur Verarbeitung von Geodaten stellt die entsprechenden Requests an den WMS und liefert automatisiert den gewünschten Kartenausschnitt. Geobasis NRW bietet mit TIM-online eine solche Internetanwendung an, die dem Nutzer den einfachen Zugriff auf Geodatendienste ermöglicht. Die Nutzung eines WMS in TIM-online wird in Kapitel 3 beschrieben.

Die Verwendung eines WMS über ein Desktop-Geoinformationssystem, wie zum Beispiel QGIS und die damit einhergehenden Vor- und Nachteile, werden in Kapitel 4 näher erläutert.

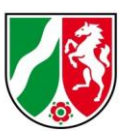

## <span id="page-5-0"></span>**2 Abfrageoperationen des WMS**

Dieses Kapitel beschreibt die verschiedenen Abfrageoptionen des WMS sowie die entsprechenden Requests, die an den Server gestellt werden müssen. Dieses Wissen ist erforderlich, um die Funktionsweise eines WMS zu verstehen und erfolgreiche Anfragen an einen WMS über einen Web-Browser zu stellen.

## <span id="page-5-1"></span>**2.1 GetCapabilities**

Mit Hilfe der GetCapabilities-Operation, welche von allen OGC-Web Services unterstützt wird, können die Fähigkeiten und Metadaten des Dienstes abgefragt werden.

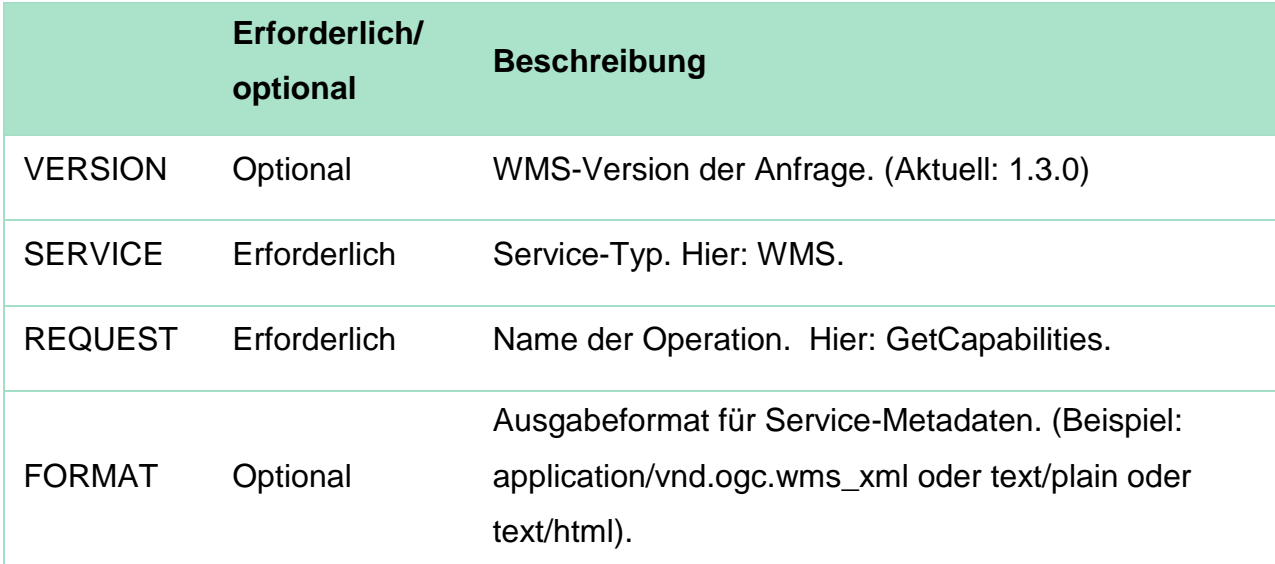

Der Aufruf setzt sich aus folgenden Parametern zusammen:

Beispiel:

Der WMS der DTK25 hat folgende Adresse:

[https://www.wms.nrw.de/geobasis/wms\\_nw\\_dtk25](https://www.wms.nrw.de/geobasis/wms_nw_dtk25)

Diese Adresse wird um die entsprechenden Parameter ergänzt. Die Adresse wird durch ein "?" vom restlichen Request getrennt. Die einzelnen Parameter werden durch ein "&" verbunden.

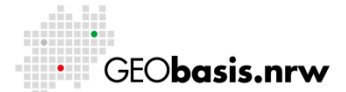

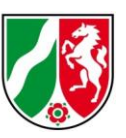

Ein gültiger GetCapabilties-Aufruf sieht dann wie folgt aus:

[https://www.wms.nrw.de/geobasis/wms\\_nw\\_dtk25?VERSION=1.3.0&SERVICE=WM](https://www.wms.nrw.de/geobasis/wms_nw_dtk25?VERSION=1.3.0&SERVICE=WMS&REQUEST=GetCapabilities) [S&REQUEST=GetCapabilities](https://www.wms.nrw.de/geobasis/wms_nw_dtk25?VERSION=1.3.0&SERVICE=WMS&REQUEST=GetCapabilities)

Die Capabilities werden in Form eines XML-Dokumentes zurückgeliefert. Dieses kann entweder im Browser oder in einem Text-Editor angezeigt werden. Die Capabilities enthalten alle relevanten Informationen, um einen Dienst anzufragen. Neben allgemeinen Angaben zum Dienst, wie Kurzbeschreibung, Ansprechpartner und Nutzungsbedingungen, finden sich hier auch technische Details des Dienstes. Sie geben u. a. einen Überblick über die verfügbaren Abfrageformate, die Bezeichnung der einzelnen Layer oder unterstützte Koordinatenreferenzsysteme. Diese Informationen sind erforderlich, um eine gültige GetMap- oder GetFeatureInfo-Anfrage zu stellen.

### <span id="page-6-0"></span>**2.2 GetMap**

Mit der GetMap-Abfrage wird ein Kartenausschnitt in einem Raster-Bildformat angefordert. Ähnlich wie bei der Capabilities-Abfrage wird die Adresse des Dienstes um einige Parameter erweitert:

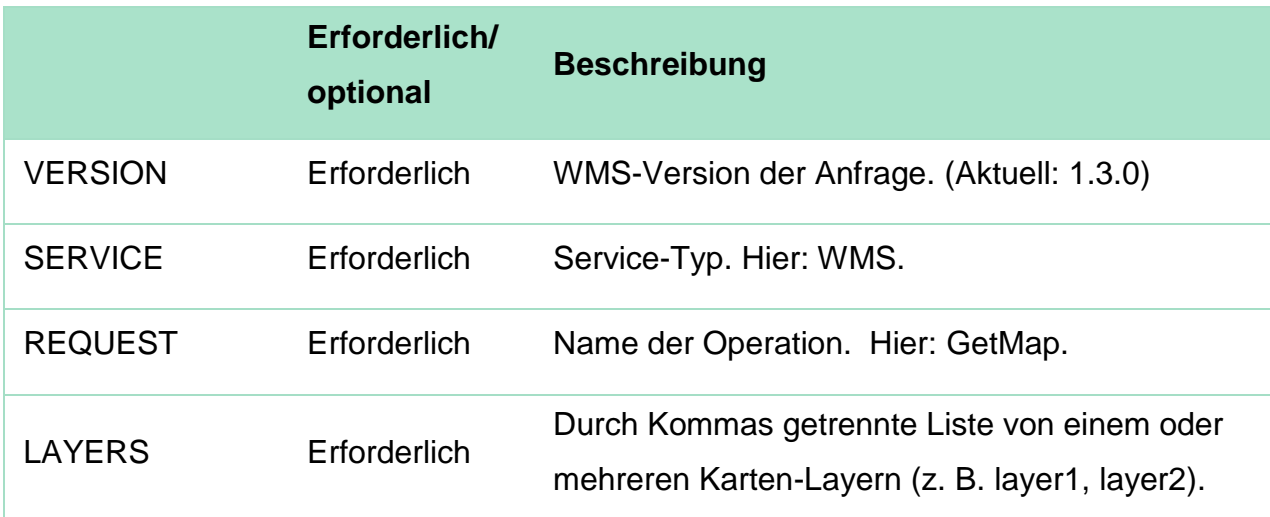

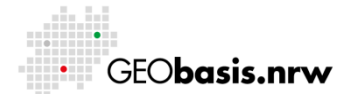

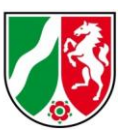

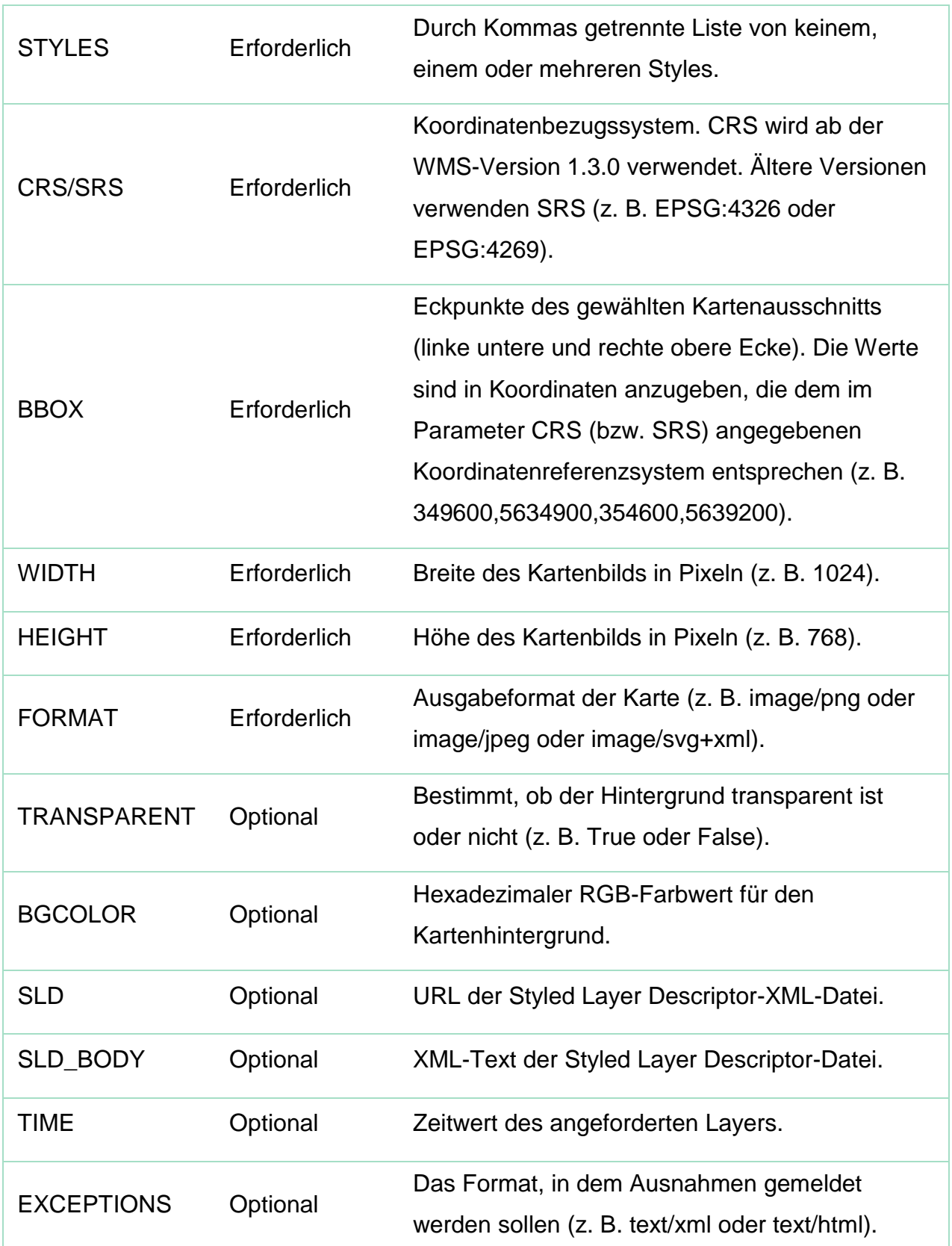

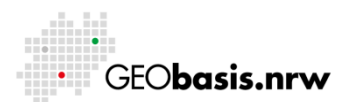

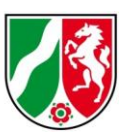

Ein gültiger GetMap-Aufruf sieht wie folgt aus:

[https://www.wms.nrw.de/geobasis/wms\\_nw\\_dtk25?REQUEST=GetMap&VERSION=](https://www.wms.nrw.de/geobasis/wms_nw_dtk25?REQUEST=GetMap&VERSION=1.3.0&LAYERS=nw_dtk25_col,nw_dtk25_info&STYLES=&CRS=EPSG:25832&BBOX=349600,5634900,354600,5639200&WIDTH=800&HEIGHT=800&FORMAT=image/png) [1.3.0&LAYERS=nw\\_dtk25\\_col,nw\\_dtk25\\_info&STYLES=&CRS=EPSG:25832&BBO](https://www.wms.nrw.de/geobasis/wms_nw_dtk25?REQUEST=GetMap&VERSION=1.3.0&LAYERS=nw_dtk25_col,nw_dtk25_info&STYLES=&CRS=EPSG:25832&BBOX=349600,5634900,354600,5639200&WIDTH=800&HEIGHT=800&FORMAT=image/png) [X=349600,5634900,354600,5639200&WIDTH=800&HEIGHT=800&FORMAT=image](https://www.wms.nrw.de/geobasis/wms_nw_dtk25?REQUEST=GetMap&VERSION=1.3.0&LAYERS=nw_dtk25_col,nw_dtk25_info&STYLES=&CRS=EPSG:25832&BBOX=349600,5634900,354600,5639200&WIDTH=800&HEIGHT=800&FORMAT=image/png) [/png](https://www.wms.nrw.de/geobasis/wms_nw_dtk25?REQUEST=GetMap&VERSION=1.3.0&LAYERS=nw_dtk25_col,nw_dtk25_info&STYLES=&CRS=EPSG:25832&BBOX=349600,5634900,354600,5639200&WIDTH=800&HEIGHT=800&FORMAT=image/png)

Das Ergebnis der Abfrage ist ein Kartenbild der gewählten Layer für das umgebende Rechteck (Linke untere und rechte obere Koordinate), das in einem Browser angezeigt werden kann.

## <span id="page-8-0"></span>**2.3 GetFeatureInfo**

Mit der Operation "GetFeatureInfo" lassen sich weitere vordefinierte Informationen zu den zugrundeliegenden Daten abrufen. Die GetMap-Abfrage wird in diesem Fall um einige Parameter erweitert:

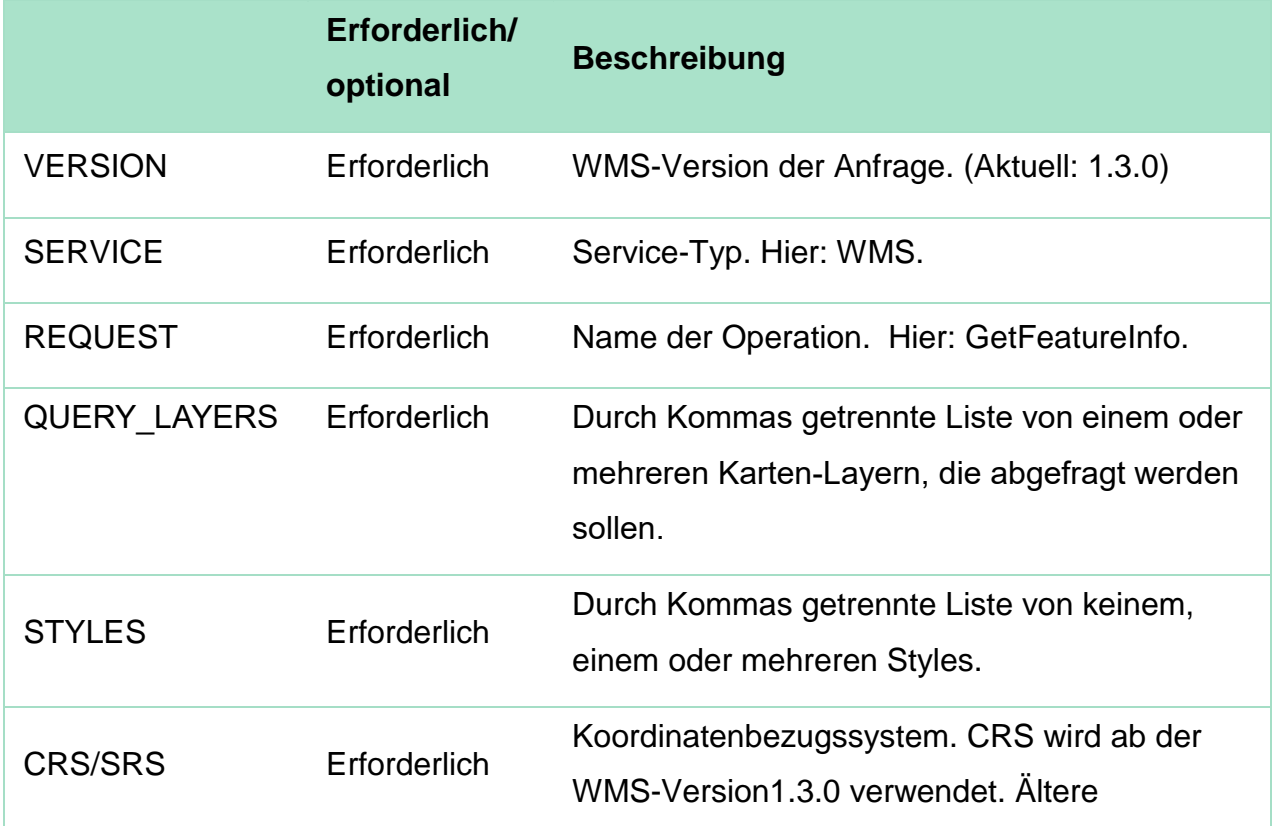

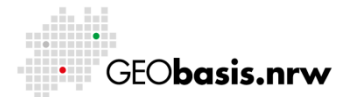

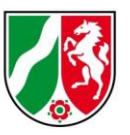

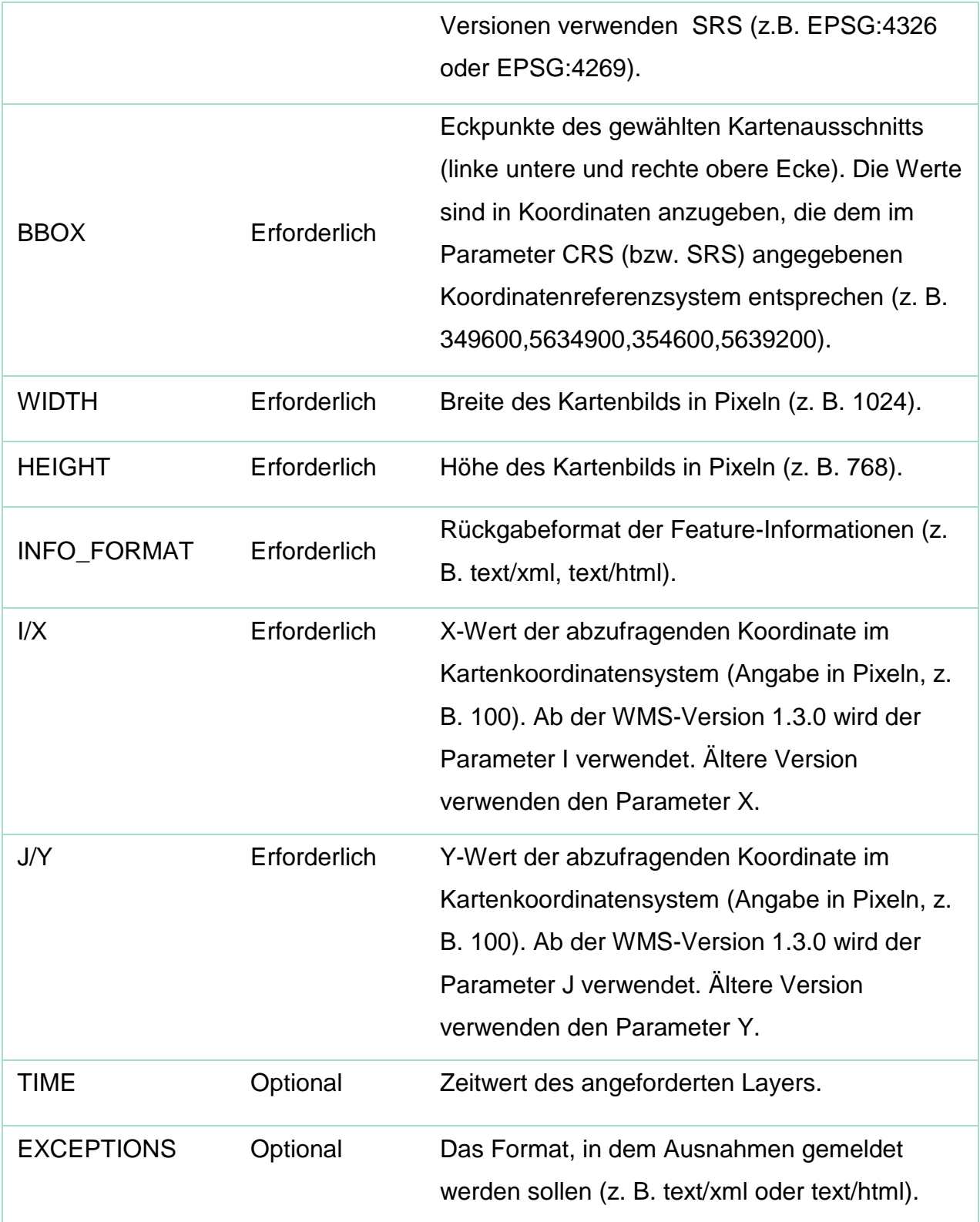

Ein gültiger GetFeatureInfo-Aufruf sieht wie folgt aus:

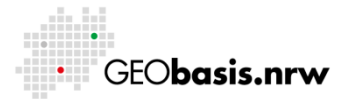

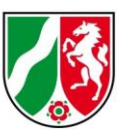

[https://www.wms.nrw.de/geobasis/wms\\_nw\\_dtk25?REQUEST=GetFeatureInfo&VER](https://www.wms.nrw.de/geobasis/wms_nw_dtk25?REQUEST=GetFeatureInfo&VERSION=1.3.0&LAYERS=nw_dtk25_col,nw_dtk25_info&STYLES=&CRS=EPSG:25832&BBOX=349600,5634900,354600,5639200&WIDTH=800&HEIGHT=800&FORMAT=image/png&QUERY_LAYERS=nw_dtk25_info&INFO_FORMAT=text/html&I=100&J=200) [SION=1.3.0&LAYERS=nw\\_dtk25\\_col,nw\\_dtk25\\_info&STYLES=&CRS=EPSG:25832](https://www.wms.nrw.de/geobasis/wms_nw_dtk25?REQUEST=GetFeatureInfo&VERSION=1.3.0&LAYERS=nw_dtk25_col,nw_dtk25_info&STYLES=&CRS=EPSG:25832&BBOX=349600,5634900,354600,5639200&WIDTH=800&HEIGHT=800&FORMAT=image/png&QUERY_LAYERS=nw_dtk25_info&INFO_FORMAT=text/html&I=100&J=200) [&BBOX=349600,5634900,354600,5639200&WIDTH=800&HEIGHT=800&FORMAT=](https://www.wms.nrw.de/geobasis/wms_nw_dtk25?REQUEST=GetFeatureInfo&VERSION=1.3.0&LAYERS=nw_dtk25_col,nw_dtk25_info&STYLES=&CRS=EPSG:25832&BBOX=349600,5634900,354600,5639200&WIDTH=800&HEIGHT=800&FORMAT=image/png&QUERY_LAYERS=nw_dtk25_info&INFO_FORMAT=text/html&I=100&J=200) [image/png&QUERY\\_LAYERS=nw\\_dtk25\\_info&INFO\\_FORMAT=text/html&I=100&J=](https://www.wms.nrw.de/geobasis/wms_nw_dtk25?REQUEST=GetFeatureInfo&VERSION=1.3.0&LAYERS=nw_dtk25_col,nw_dtk25_info&STYLES=&CRS=EPSG:25832&BBOX=349600,5634900,354600,5639200&WIDTH=800&HEIGHT=800&FORMAT=image/png&QUERY_LAYERS=nw_dtk25_info&INFO_FORMAT=text/html&I=100&J=200) [200](https://www.wms.nrw.de/geobasis/wms_nw_dtk25?REQUEST=GetFeatureInfo&VERSION=1.3.0&LAYERS=nw_dtk25_col,nw_dtk25_info&STYLES=&CRS=EPSG:25832&BBOX=349600,5634900,354600,5639200&WIDTH=800&HEIGHT=800&FORMAT=image/png&QUERY_LAYERS=nw_dtk25_info&INFO_FORMAT=text/html&I=100&J=200)

Mit dieser Abfrage werden Objektinformationen zu einer bestimmten Position im Kartenausschnitt abgerufen. Das Ergebnis sind vom Datenanbieter festgelegte Zusatzinformationen, die in einem XML-Dokument oder auch als HTML-Datei in einem Browser geöffnet werden können.

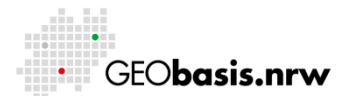

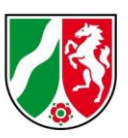

### <span id="page-11-0"></span>**3 Nutzung eines WMS in TIM-online**

Aufgrund der Komplexität, die ein GetMap-Request erreichen kann, bietet es sich an, den Dienst in eine Web-Applikation einzuladen. Die Requests werden dann automatisiert von der Software formuliert und ausgeführt. Geobasis NRW stellt die Internet-Anwendung TIM-online bereit, mit der Geobasisdaten in einem Standardbrowser betrachtet und bearbeitet werden können. Die Nutzung eines WMS in einer Web-Applikation soll am Beispiel TIM-online näher beschrieben werden.

TIM-online ist unter folgender Internetadresse erreichbar:

### **[www.tim-online.nrw.de](http://www.tim-online.nrw.de/)**

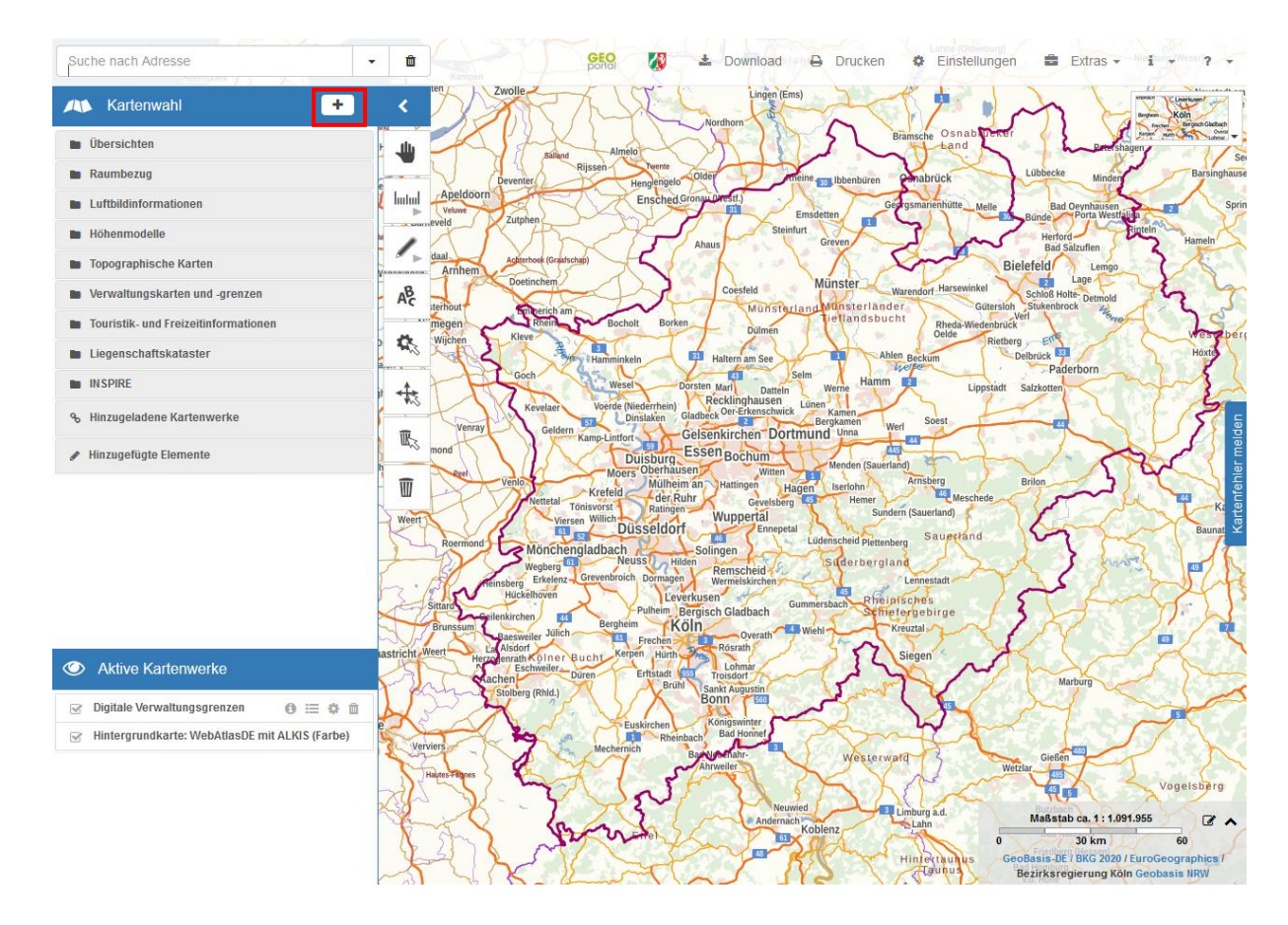

Mit dem Button "TIM-online starten" wird die Applikation geöffnet.

**Abbildung 3: Startansicht der Anwendung von TIM-online**

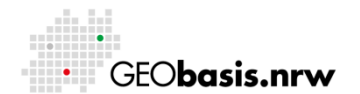

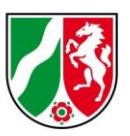

In TIM-online sind bereits alle WMS von Geobasis NRW integriert. In den Ordnern auf der linken Seite sind die WMS thematisch sortiert hinterlegt und können durch Anklicken der entsprechenden Kästchen auf Layerebene aktiviert bzw. deaktiviert werden.

Über den Button  $\boxed{+}$  lassen sich weitere WMS Dienste hinzufügen (Abb. 3). Ein Fenster öffnet sich mit einer Vorauswahl weiterer Dienste, die hinzugeladen werden können. Über die Registerkarte "Link-Eingabe" ist es möglich, die gewünschte WMS-Adresse direkt einzugeben (Abb. 4).

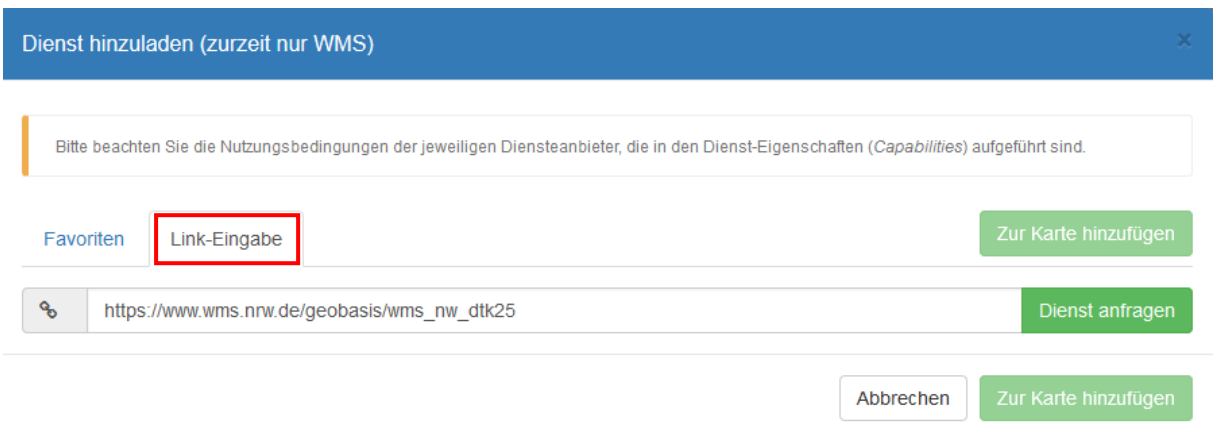

Abbildung 4: Ansicht der Registerkarte "Link-Eingabe" im Fenster "Dienst hinzuladen"

Über Dienst anfragen wird eine Verbindung zu dem WMS hergestellt und alle verfügbaren Layer abgerufen (Abb. 5).

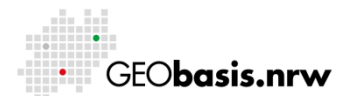

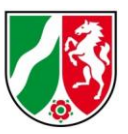

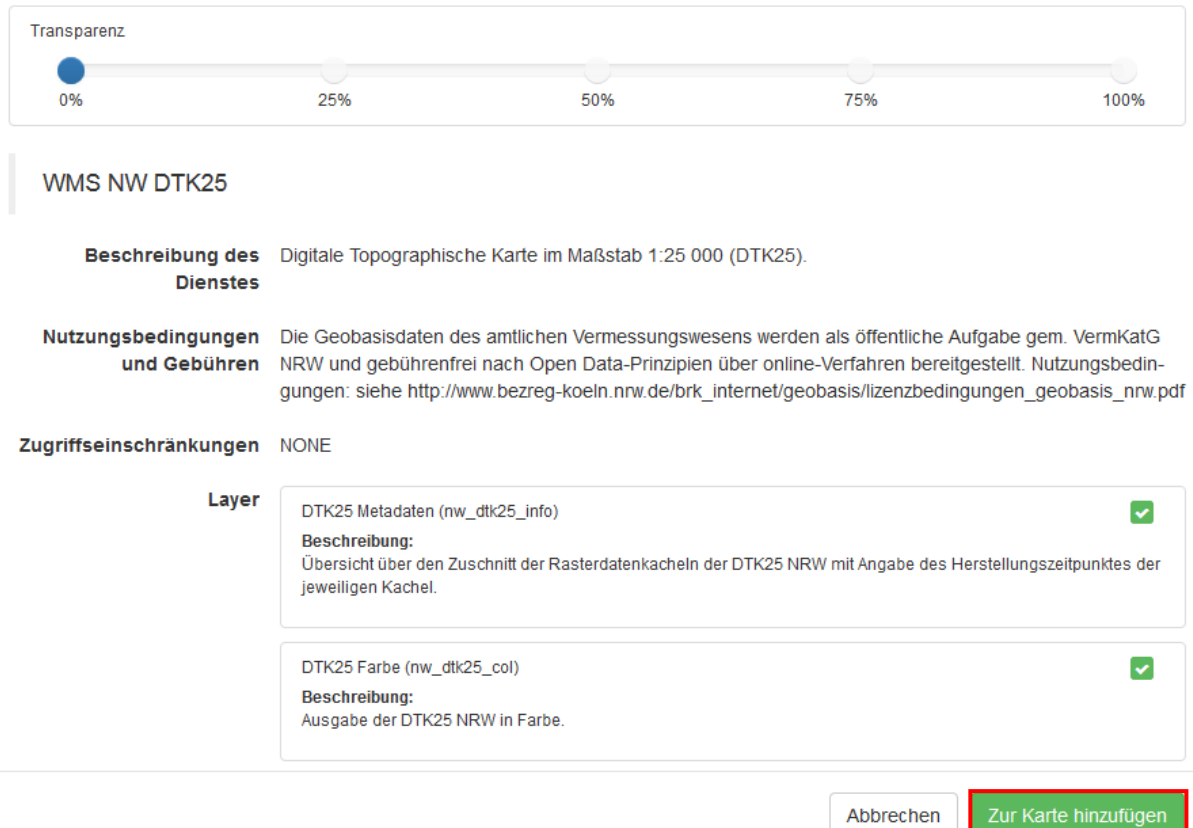

### **Abbildung 5: Ausgewählte Layer, die zur Karte hinzugefügt werden sollen**

Nachdem die gewünschten Layer aktiviert sind, wird der WMS über den Button

Zur Karte hinzufügen in den Kartenbaum von TIM-online integriert (Abb. 6).

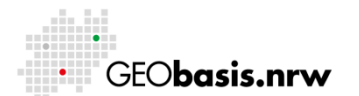

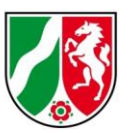

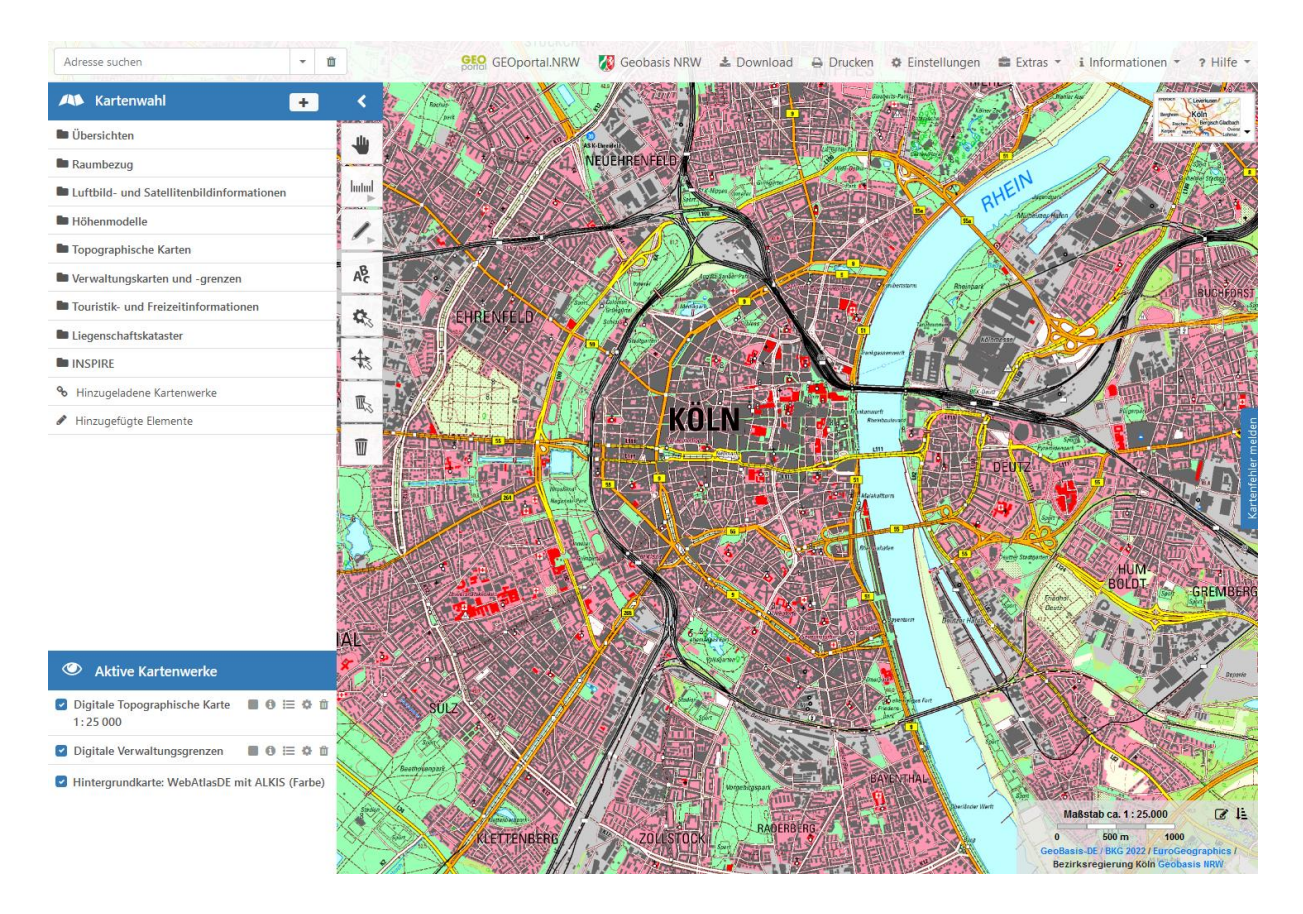

### **Abbildung 6: Ansicht des hinzugeladenen WMS der DTK25 in TIM-online**

In der Liste "Aktive Kartenwerke" finden sich links neben dem jeweiligen Kartenwerk eine Reihe hilfreicher Funktionen zur Nutzung eines WMS. Die wichtigsten werden hier in Kürze vorgestellt:

Mit diesem Button können für alle sichtbaren Layer die verfügbaren

- Legenden in einer Liste abgerufen werden. Das Ergebnis wird am rechten 這 Bildschirmrand in die Karte eingeblendet.
- Über diesen Button lassen sich die Allgemeinen Informationen zum Dienst A abrufen. Das Ergebnis wird in einem gesonderten Fenster aufbereitet.
- ö Mit diesen Symbol lässt sich die Transparenz des Layers einstellen.

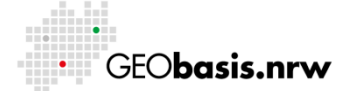

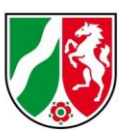

#### Über den Papierkorb kann der Dienst aus der Liste "Aktive Kartenwerke" 血 wieder entfernt werden.

Dieses Symbol befindet sich rechts in der Leiste oberhalb des

- $2 -$ Anzeigebereiches der Karte. Hierüber lassen sich detaillierte Beschreibungen zu diversen Funktionen finden, die TIM-online bietet
- $\blacksquare$ Diese Symbole zeigen an, ob die Karte gekachelt angezeigt wird oder ungekacheltæ

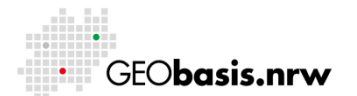

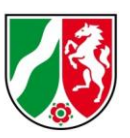

### <span id="page-16-0"></span>**4 Verwendung eines WMS in QGIS**

Dieses Kapitel beschreibt die Möglichkeiten zur Nutzung eines WMS in einem GIS. QGIS soll als weit verbreitetes Open-Source GIS an dieser Stelle als Beispiel dienen. Die Einbindung und Nutzung von WMS in anderen GIS ist ebenfalls möglich.

## <span id="page-16-1"></span>**4.1 Allgemeines**

QGIS ist ein Open-Source Geoinformationssystem zum Erfassen und Bearbeiten von Geodaten. Das System kann Vektor- sowie Rasterdaten in einer Vielzahl von Datenformaten verarbeiten.

Für diese Anleitung wird QGIS in der Version 3.10.1 verwendet. Da sich die einzelnen Release-Versionen in ihren Grundfunktionen nicht im großen Umfang unterscheiden, kann die Anleitung auch für die neueren Versionen verwendet werden. Weiterführende Informationen zu den einzelnen Funktionen in QGIS sind im QGIS-Handbuch zu finden.

## <span id="page-16-2"></span>**4.2 Einbinden eines WMS in QGIS**

Um einen WMS in QGIS einzubinden, muss, wie in Abbildung 7 dargestellt, in der Layerverwaltungswerkzeugleiste der Funktionsbutton "WMS/WMTS-Layer hinzufügen" angeklickt werden.

Für das Einbinden eines WMS muss der in Abbildung 7 markierte Button mit der Aufschrift "Neu" angeklickt werden.

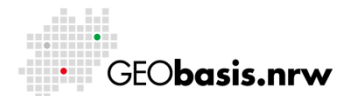

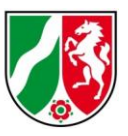

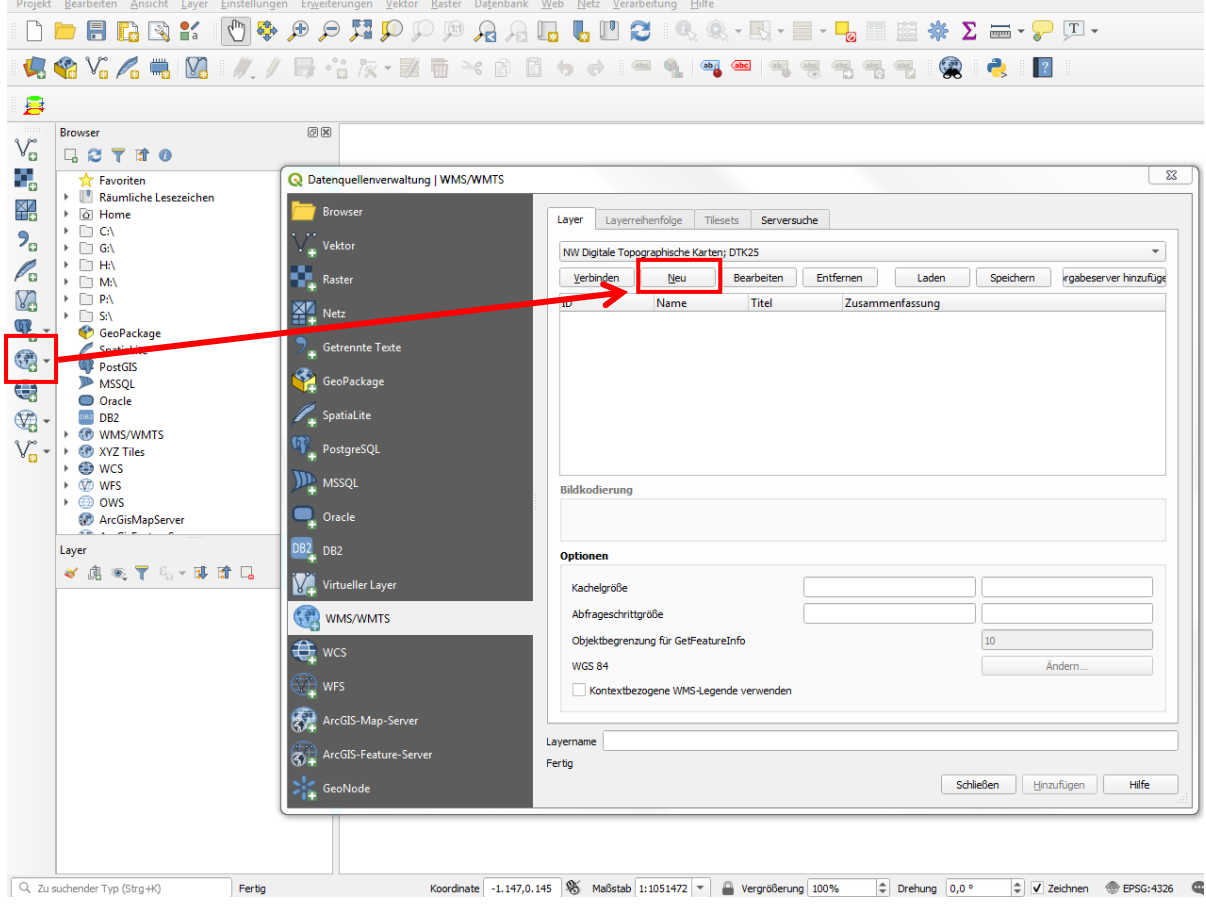

### **Abbildung 7: Öffnen des WMS-Moduls**

Ein neues Fenster öffnet sich, in dem die gewünschte Verbindung eingetragen werden kann (Abb. 8). Dabei kann in der Zeile "Name" eine beliebige Bezeichnung für den Dienst eingetragen werden.

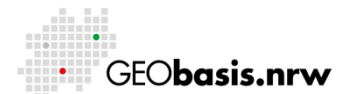

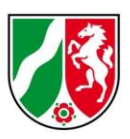

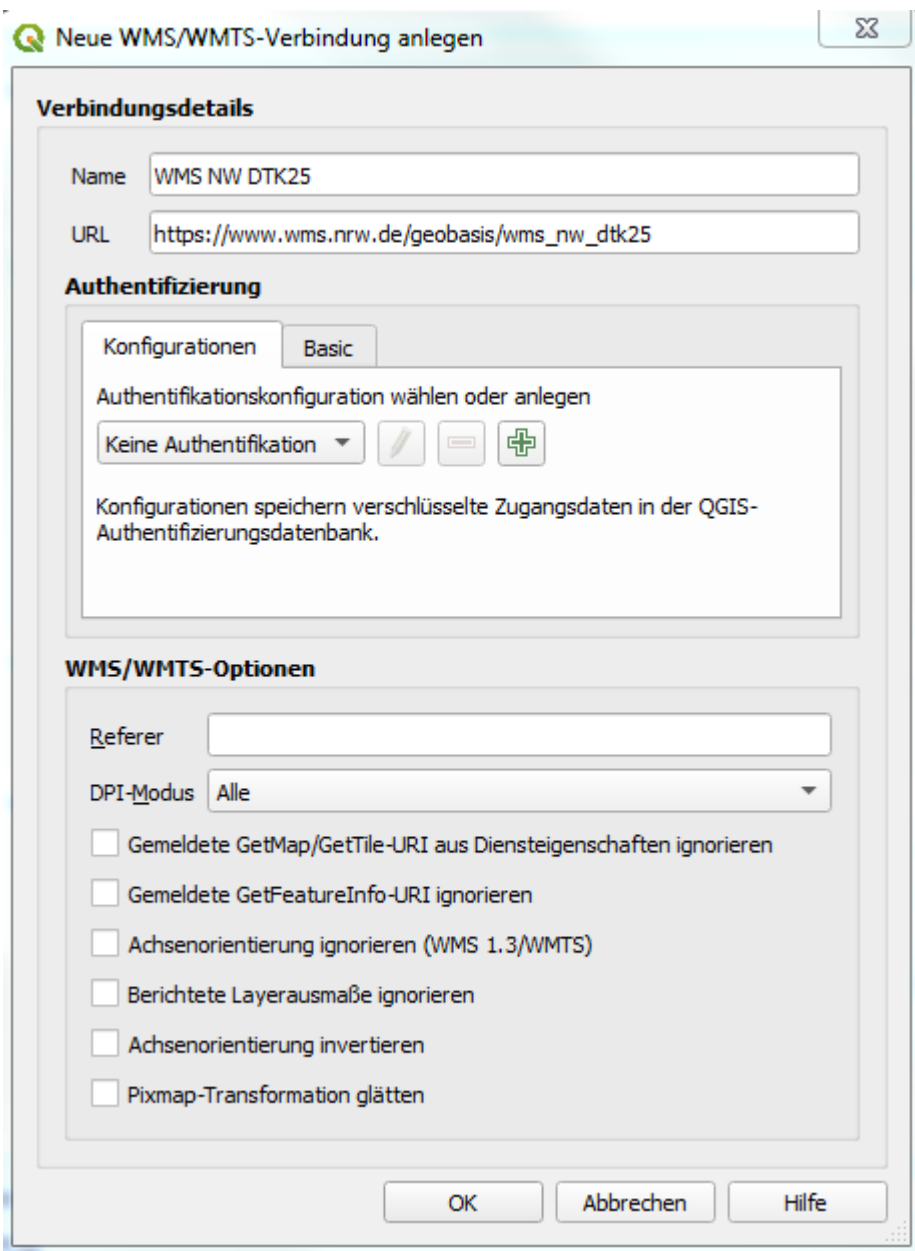

### **Abbildung 8: Eintragen einer neuen WMS-Verbindung in QGIS**

Der wichtigste Eintrag in diesem Fenster ist der "URL". Über diese Adresse werden die WMS angesprochen. Für diese Anleitung wurde der Kartendienst "WMS NW DTK25" ausgewählt und der URL in den Verbindungsdetails eingetragen. Mit "OK" wird der Dienst gespeichert.

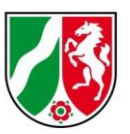

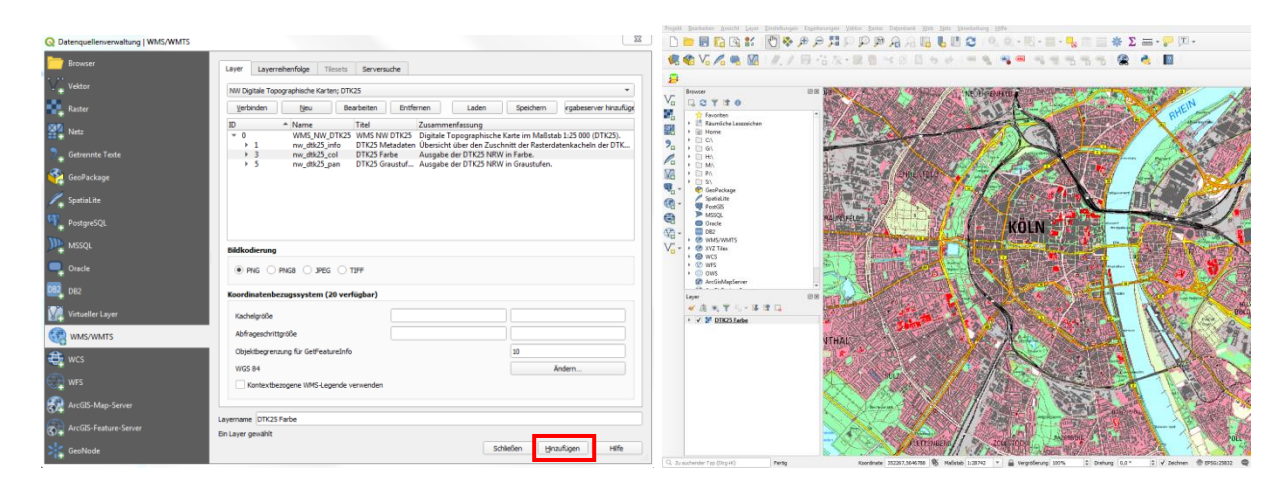

### **Abbildung 9: Einladen eines Layers**

Nachdem man den gewünschten WMS im Dropdown-Menü ausgewählt hat, muss der Button "Verbinden" gedrückt werden, damit QGIS die verfügbaren Layer anzeigt (Abb. 9). An dieser Stelle wird durch Selektion des Layers oder der Layer, die man hinzufügen möchte, und durch Drücken des Buttons "Hinzufügen" der ausgewählte Layer in das Darstellungsfenster von QGIS eingeladen. Anschließend muss das Fenster durch den Button "Schließen" geschlossen werden. Der DTK25-Dienst ist auf den Maßstabsbereich 1:1 bis 1:150.000 begrenzt. Der Maßstab muss dementsprechend innerhalb des angegeben Bereichs liegen, damit ein Kartenbild empfangen werden kann.

### **Befüllen des Dropdown-Menüs über das Laden einer XML-Datei**

Das Dropdown-Menü kann über das Laden einer vorkonfigurierten XML-Datei mit allen WMS und WMTS von Geobasis NRW befüllt werden. Ein solches Vorgehen ist empfehlenswert, wenn mehrere WMS von Geobasis NRW genutzt werden sollen. Somit erspart man sich das erstmalige Hinzuladen der einzelnen Dienste.

Die XML-Dateien finden sich auf den jeweiligen Webdienste-Unterseiten. Eine XML-Datei mit allen WMS der Kategorie "Geodatendienste" findet sich z. B. unter "Weitere Informationen" dieser Seite: [https://www.bezreg-koeln.nrw.de/geobasis](https://www.bezreg-koeln.nrw.de/geobasis-nrw/webdienste/geodatendienste)[nrw/webdienste/geodatendienste.](https://www.bezreg-koeln.nrw.de/geobasis-nrw/webdienste/geodatendienste)

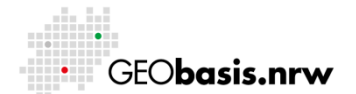

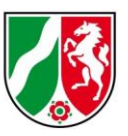

Die Datei muss zunächst gespeichert werden. Über einen Klick auf den Button "Laden" im Fenster "Layer eines WM(T)S-Servers hinzufügen" in QGIS kann die entsprechende Konfigurationsdatei geladen werden (Abb. 10). Anschließend können alle oder nur die gewünschten WMS-Verbindungen markiert und dem Dropdown-Menü hinzugefügt werden.

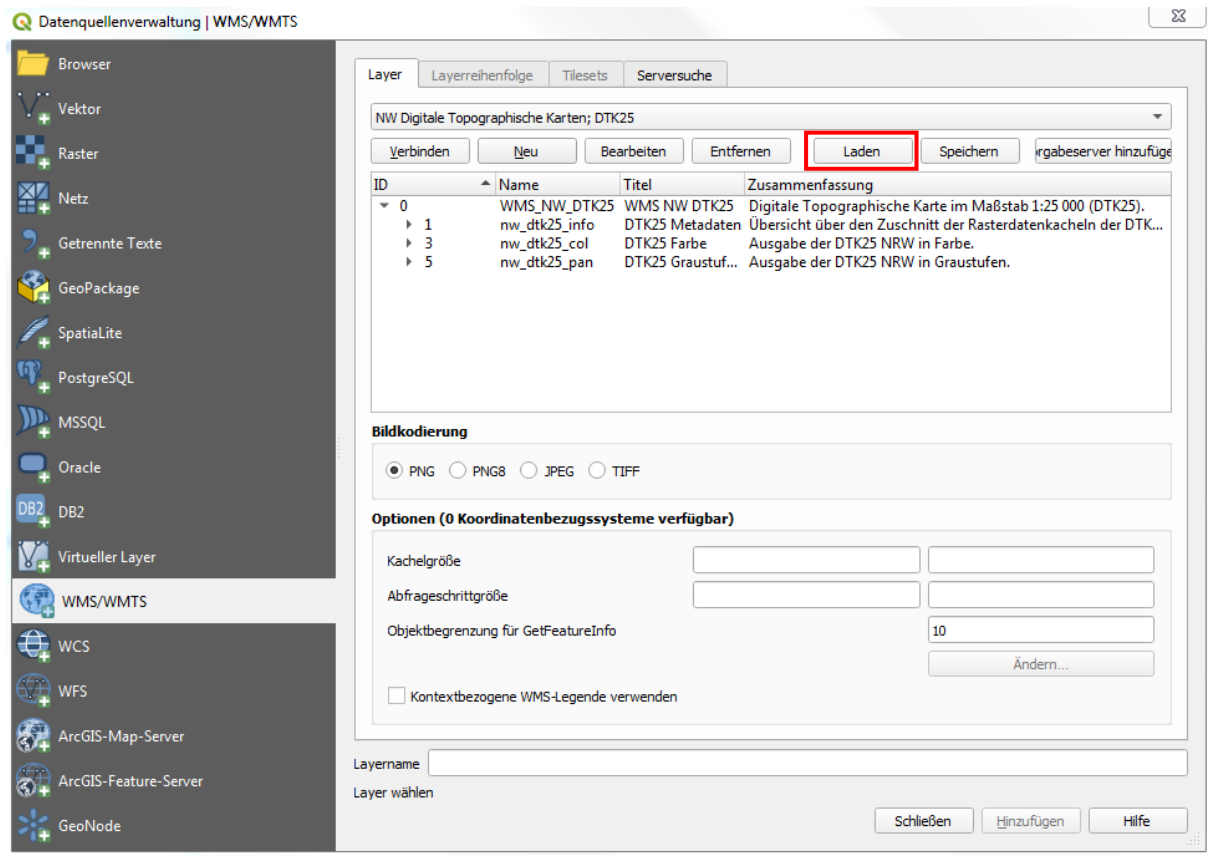

**Abbildung 10: Einladen der XML-Datei zum Befüllen des Dropdown-Menüs**

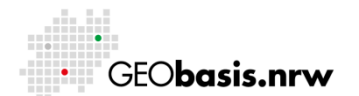

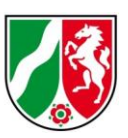

## <span id="page-21-0"></span>**5 Weiterführende Links und Tutorien**

- Übersicht über die Geodienste von Geobasis NRW: [https://www.bezreg](https://www.bezreg-koeln.nrw.de/geobasis-nrw/webdienste)[koeln.nrw.de/geobasis-nrw/webdienste](https://www.bezreg-koeln.nrw.de/geobasis-nrw/webdienste)
- OGC WMS Beschreibung und Downloadlink des Standards: <http://www.opengeospatial.org/standards/wms>
- Anleitungen QGIS:<http://www.qgistutorials.com/de/>
- Download QGIS:<http://www.qgis.org/de/site/>
- QGIS-Handbuch:<http://www.qgis.org/de/docs/index.html>
- Creative Commons Attribution-ShareAlike 3.0 Lizenz (CC BY-SA): <https://creativecommons.org/licenses/by-sa/3.0/> \*

\* Alle enthaltenen Verweise und Abbildungen in diesem Dokument, die sich auf QGIS beziehen, sind unter der Creative Commons Attribution-ShareAlike 3.0 Lizenz (CC BY-SA) lizenziert.

Haben Sie Fragen? Wir helfen Ihnen gerne! Telefon: +49(0)221-147-4994 mailto: geowebdienste@brk.nrw.de

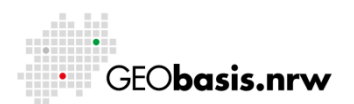